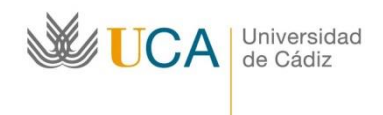

## **Instrucciones para tramitar el Certificado de Llegada a la Universidad de Destino** para la ayuda

Erasmus+ destinada a los estudiantes salientes KA107 de la Universidad de Cádiz para el curso 2022/23:

1.- Debe descargar el documento "Certificado de Llegada a la Universidad de Destino" situado en la web de Erasmus+ Salientes KA107:

[https://internacional.uca.es/22-23-erasmus-estudios-salientes-ka107-grado-master-y](https://internacional.uca.es/22-23-erasmus-estudios-salientes-ka107-grado-master-y-doctorado/)[doctorado/](https://internacional.uca.es/22-23-erasmus-estudios-salientes-ka107-grado-master-y-doctorado/)

2.- Debe cumplimentar sus Datos Personales (Apellidos, Nombre y NIF o NIE) y sus Datos de Movilidad (Universidad de Destino).

3.- Debe imprimir el documento para llevárselo cuando vaya a iniciar su estancia Erasmus+.

4.- Al llegar a su destino, deberá acudir a la Oficina de Relaciones Internacionales de su Universidad de acogida para que cumplimente el resto de campos y firme, date y selle el documento.

5.- Debe escanear el documento firmado en **PDF tamaño máximo 4 MB**.

6.- A continuación, debe entrar en la aplicación de gestión del programa Erasmus+ de la UCA [\(https://oriuca.uca.es/es/login/?next=/es/\)](https://oriuca.uca.es/es/login/?next=/es/), usando su Usuario y Contraseña del Campus Virtual. Le recomendamos que utilice el navegador Chrome o Mozilla Firefox.

7.- En el menú principal, debe acceder al apartado "Mis Datos", "Movilidades" y, posteriormente, a su movilidad "Erasmus+ KA107 SMS OUT curso 2022-2023 convocatoria 1" o "Erasmus+ KA107 SMS OUT curso 2022-2023 convocatoria 2" a través de la opción "Detalles".

8.- En el apartado "Condiciones de movilidad", situado al final, podrá ver los documentos que ha ido entregando y su validación. Si un documento aparece como "NO" validado, tendrá una observación indicándole el motivo y el modo para subsanarlo. *El único documento que debe aparecer como "No Validado" es el "Convenio de Subvención generado".*

9.- Debe subir el PDF con el Certificado de Llegada en la aplicación (**PDF tamaño máximo 4 MB**) usando la opción "+Añadir" seleccionando la condición "Certificado de llegada".